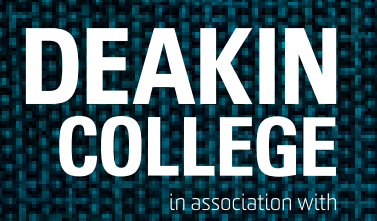

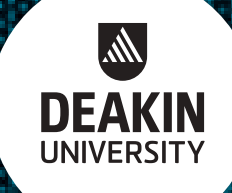

# Online Enrolment Guide

### **Table of contents**

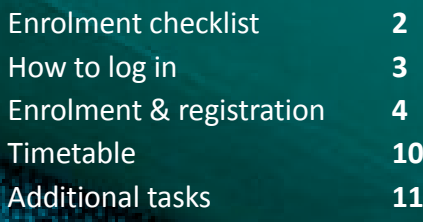

### **[deakincollege.edu.au](http://deakincollege.edu.au)**

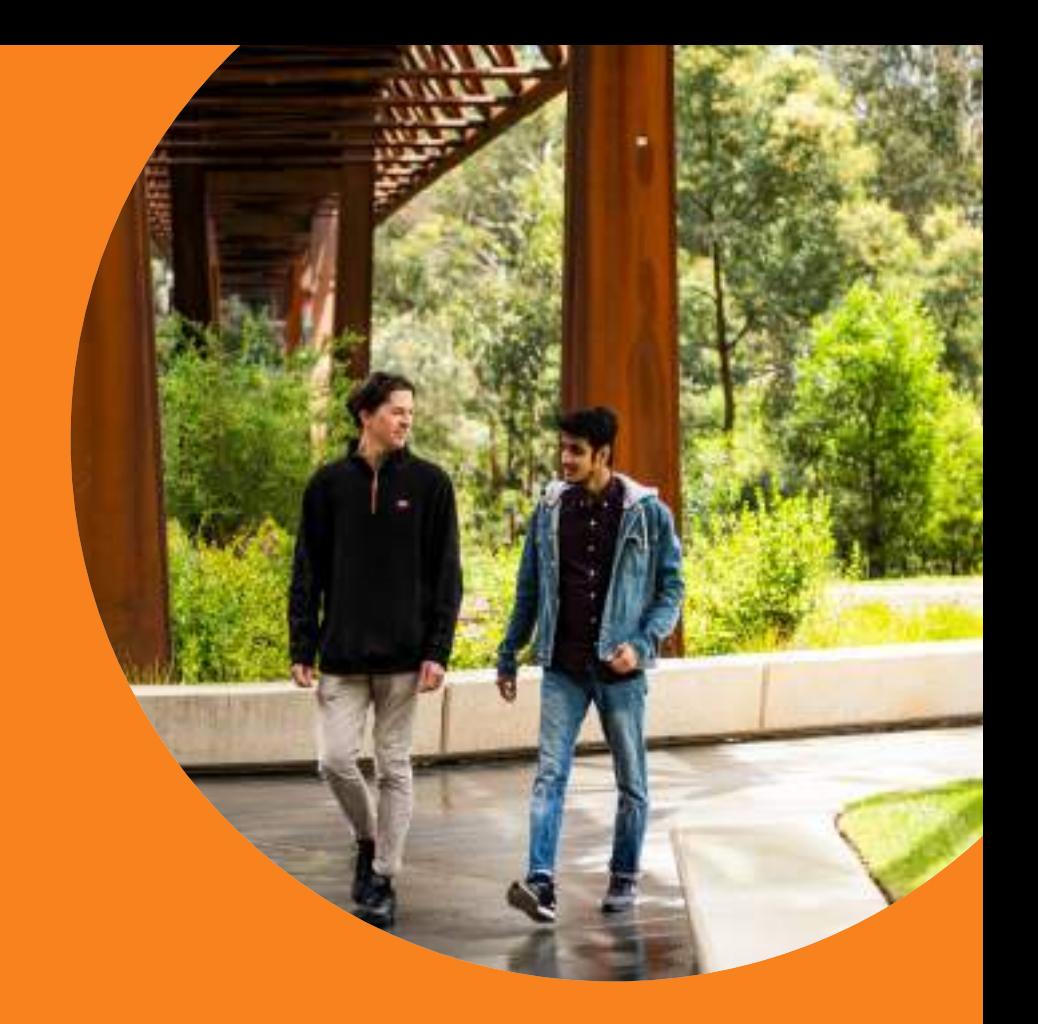

## Enrolment checklist

- View your **[course video](https://www.deakincollege.edu.au/how-to-enrol/course-videos/)**
- View the **[enrolment instructions video](https://video.deakin.edu.au/media/t/0_4j3k27cc)**
- $\Box$  Log in and enrol in your modules using the instructions on page 3-10. Make sure you check the **[Course Outline](https://www.deakincollege.edu.au/how-to-enrol/download-your-course-outline/)** to help you enrol in the correct modules.
- Complete the **[Academic Skills Assessment](https://www.deakincollege.edu.au/how-to-enrol/academic-skills-assessment/)**
- Set-up **[Deakin Username & Password](https://www.deakincollege.edu.au/how-to-enrol/deakin-university-username-and-password/)**
- Read the **[Frequently Asked Questions \(FAQ\)](https://www.deakincollege.edu.au/about/faqs/future-student-faqs/)**
- Attend **[Orientation](https://www.deakincollege.edu.au/experience/your-first-week-orientation/)**

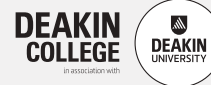

# How to log in

### Step 1 - Login

Go to - **<http://learning.deakincollege.edu.au>**

Log in using: **Username - Student ID** (look in your letter of offer) **Password - Date of Birth** (yyyymmdd) (example: if your date of birth is 6 January 1991, type 19910106)

**If you are locked-out for any reason, try again in 15 minutes.**

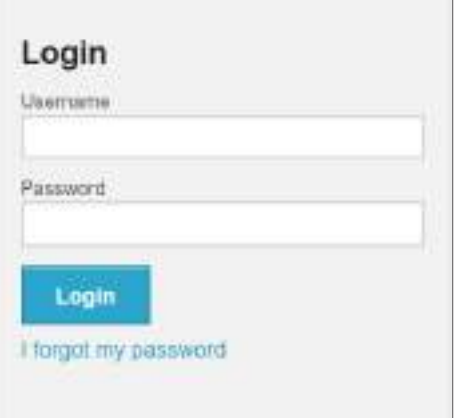

## Step 2 - Click on the 'Account Administration' tab

Click on the **'Account Administration'** tab at the top of the screen.

### Step 3 - Click on the 'Update my Profile' tile

The **Personal Details** tab will be highlighted. Click 'Edit' complete/update the details and save.

You will need to click on all the tabs at the top of the screen and add or update your information.

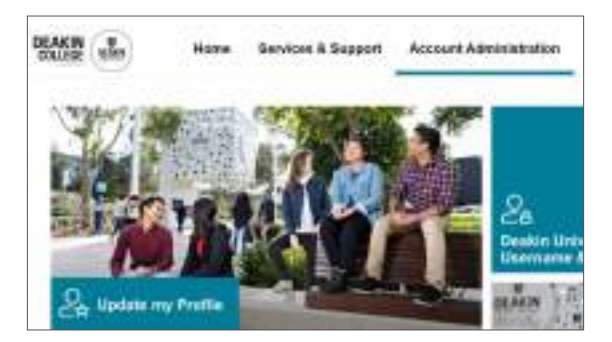

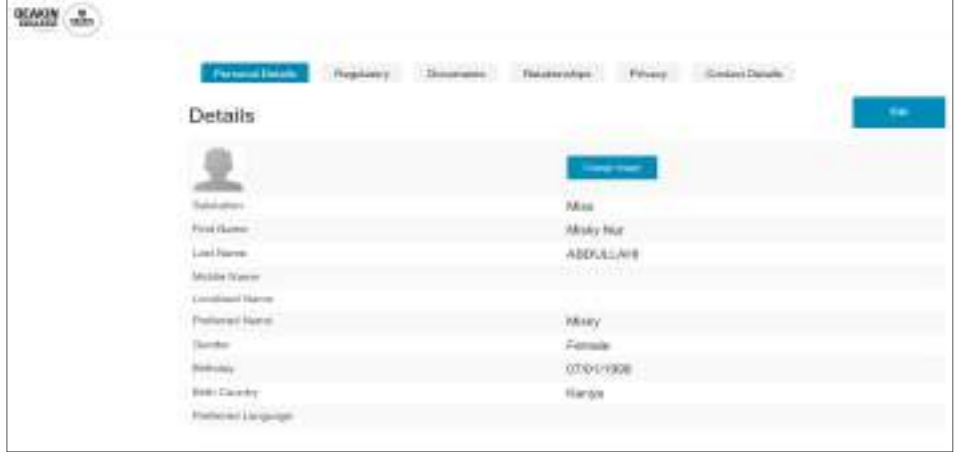

When completing the year of arrival in this country under the Regulatory tab, please indicate the current year if you are yet to arrive.

When completing your mobile (cellphone) number under the Contact Details tab, please include country code (+61) and remove the 0 from the start of your Australian mobile number, for example +61401000111. If you do not have an Australian mobile number, please enter +61 followed by 9 digits, for example +61000000000.

Once you have completed information in all the tabs and saved, close the screen and click on the **'Enrolment & Registration'** tile.

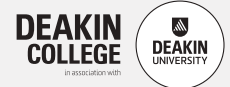

# Enrolment & registration

Make sure you use your **[Course Outline](http://www.deakincollege.edu.au/how-to-enrol/download-your-course-outline)** to select your modules (also known as units). Look for the Bachelor course that you intend to study and follow the recommended modules that are shown.

A full-time study load at Deakin College is a minimum of three modules (75%) or a maximum of four modules (100%) each trimester.

- If you are a domestic student, you can enrol in one module (25%) to four modules (100%) each trimester. If you are seeking Centrelink assistance, you must enrol in three or four modules.
- If you are an international student, we recommend you enrol in three modules (75%) or four modules (100%) per trimester in order to meet progression requirements to Deakin University, as outlined in your offer letter. If you are a Foundation student, you must enrol in four modules (100%) each trimester. If you cannot take full time study load you must contact your **[Academic](https://www.deakincollege.edu.au/about/contact/staff/)  [Coordinator](https://www.deakincollege.edu.au/about/contact/staff/)** prior to your scheduled enrolment date for a discussion. You will not be able to use our enrolment portal if you try to enrol in one or two modules and will need to seek assistance from your Academic Coordinator.
- In the Diploma of Engineering, some modules are worth more than others. Make sure you follow the instructions in your **[Course](https://www.deakincollege.edu.au/how-to-enrol/download-your-course-outline/) [Outline](https://www.deakincollege.edu.au/how-to-enrol/download-your-course-outline/)** when selecting your modules.

### Step 1

After clicking on the **'Enrolment & Registration'** tile, check that the trimester displayed is correct, then ensure that your course/program is selected.

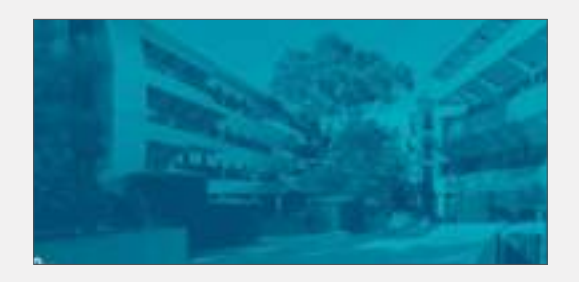

## Step 2

#### Select **Register**

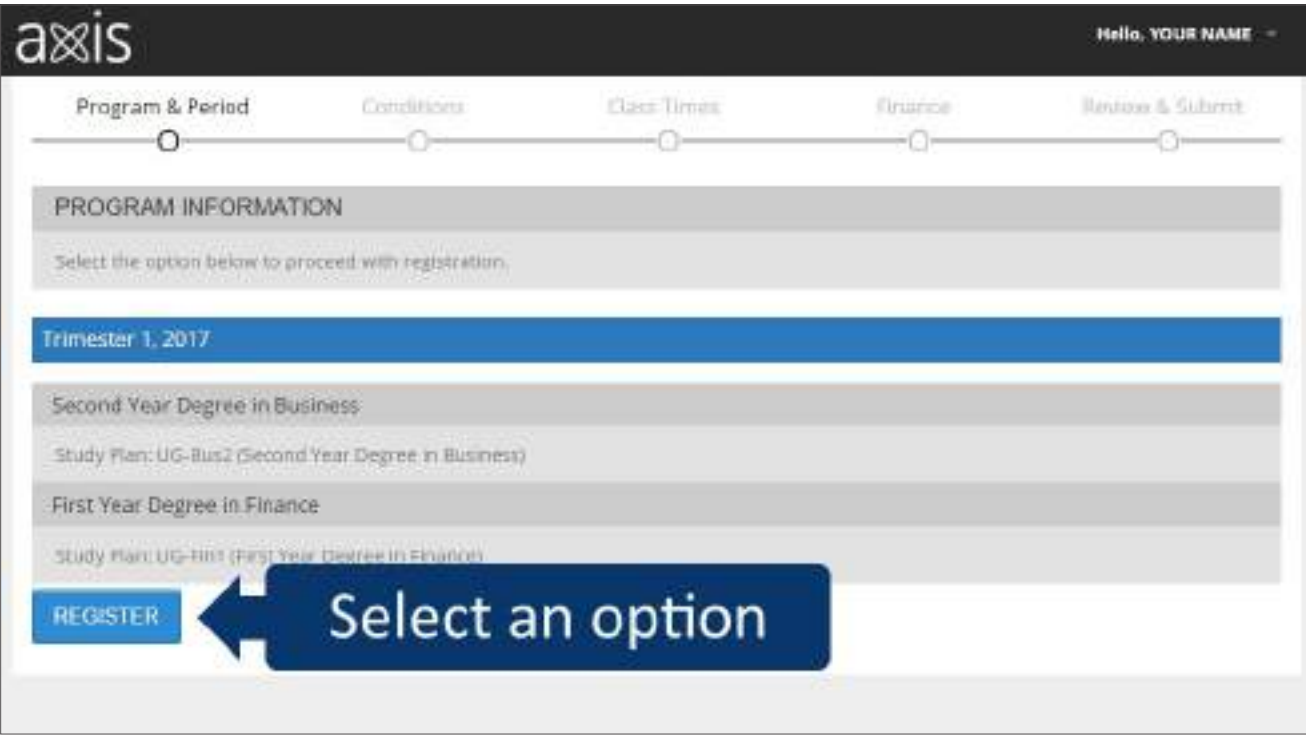

You will now be directed to a 'Class Times' page to choose your modules and class times.

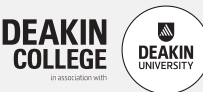

### Step 3 - 'Class Times' page

Ensure that you register in the 'Free Modules' (see orange arrow below) before you register in your Core/Optional modules.

Then, click the '+' sign to add a module (see teal arrow below).

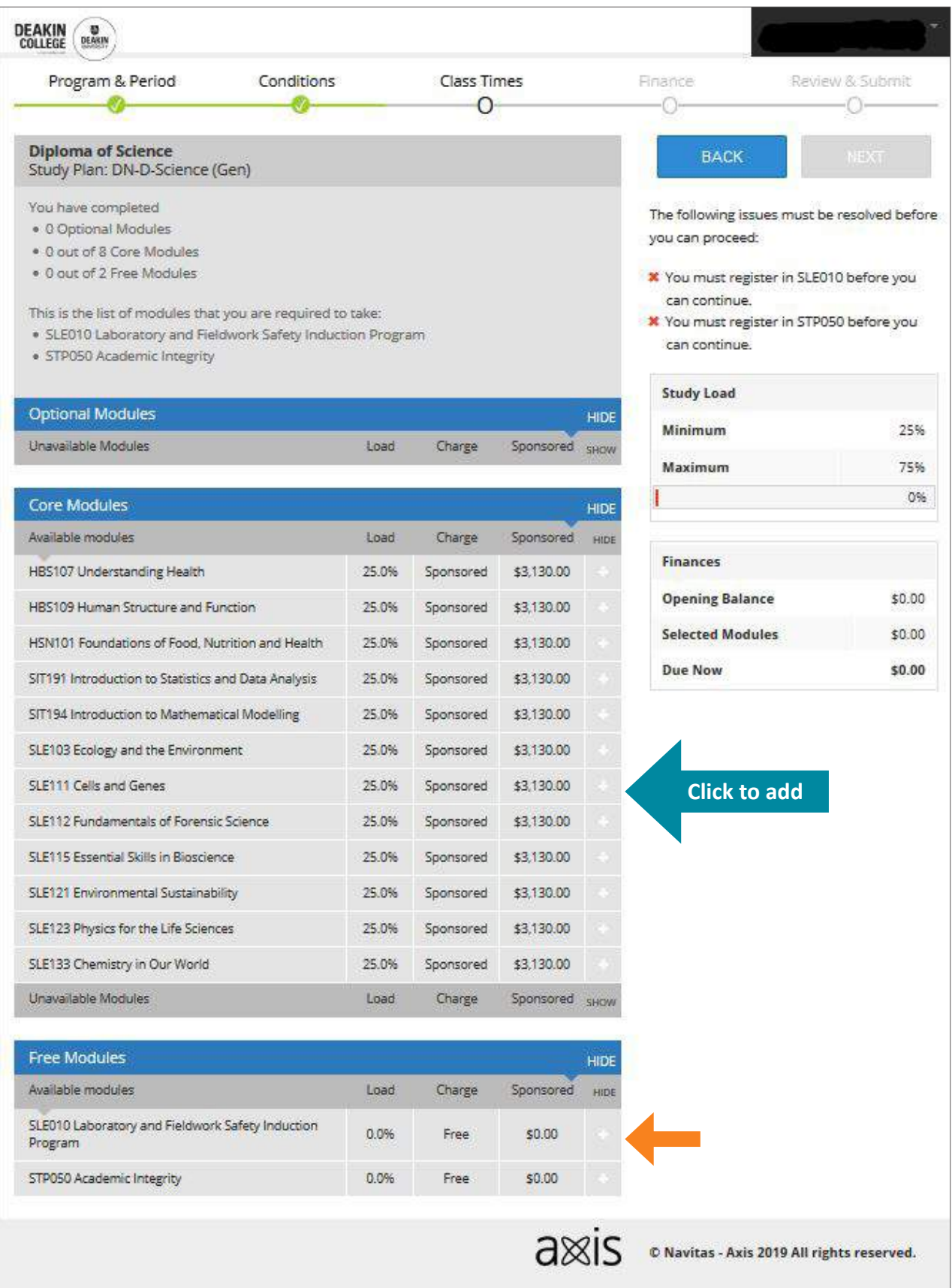

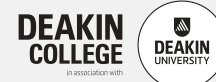

### Step 4 - Register your classes

A pop-up window will appear and you will be required to choose a class time/location for the lecture and practical/tutorial for each module that you have selected (click on the row to add or change classes).

For an on-campus class, a room number will appear under Room (eg. LA3.204). Only select on-campus classes if you are able to attend campus in Melbourne or Geelong.

For an online only class, "Zoom B/WF/WP" will appear under Room.

For a class that is held both on campus and online, a room number and "Zoom B/WF/WP" will appear under Room. You can choose whether you attend these classes online or on campus.

Once you have selected the class, your modules will be highlighted and a '-' sign will be displayed next to the module (see example below).

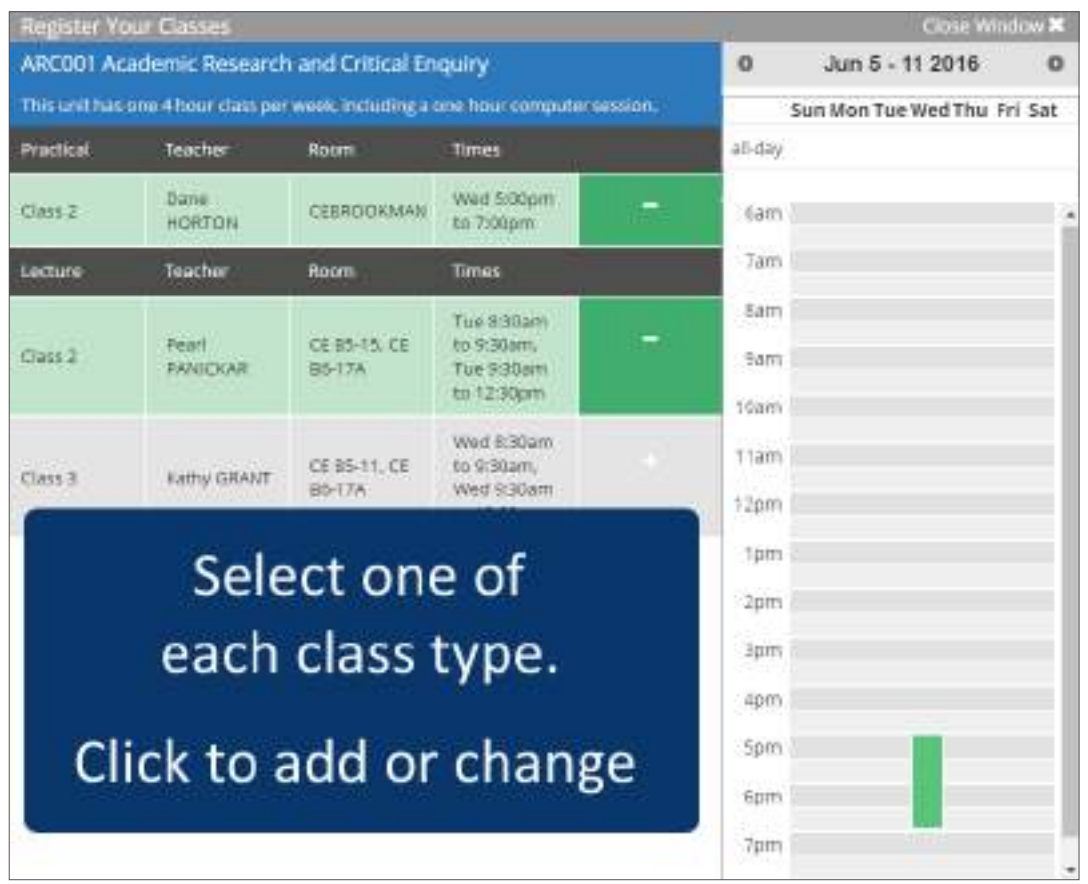

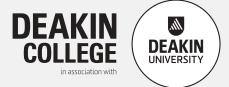

## Step 4 (continued)

You cannot select a class that clashes with any of the ones you have already chosen. You may have to change class selections for the clashing module if other options are available.

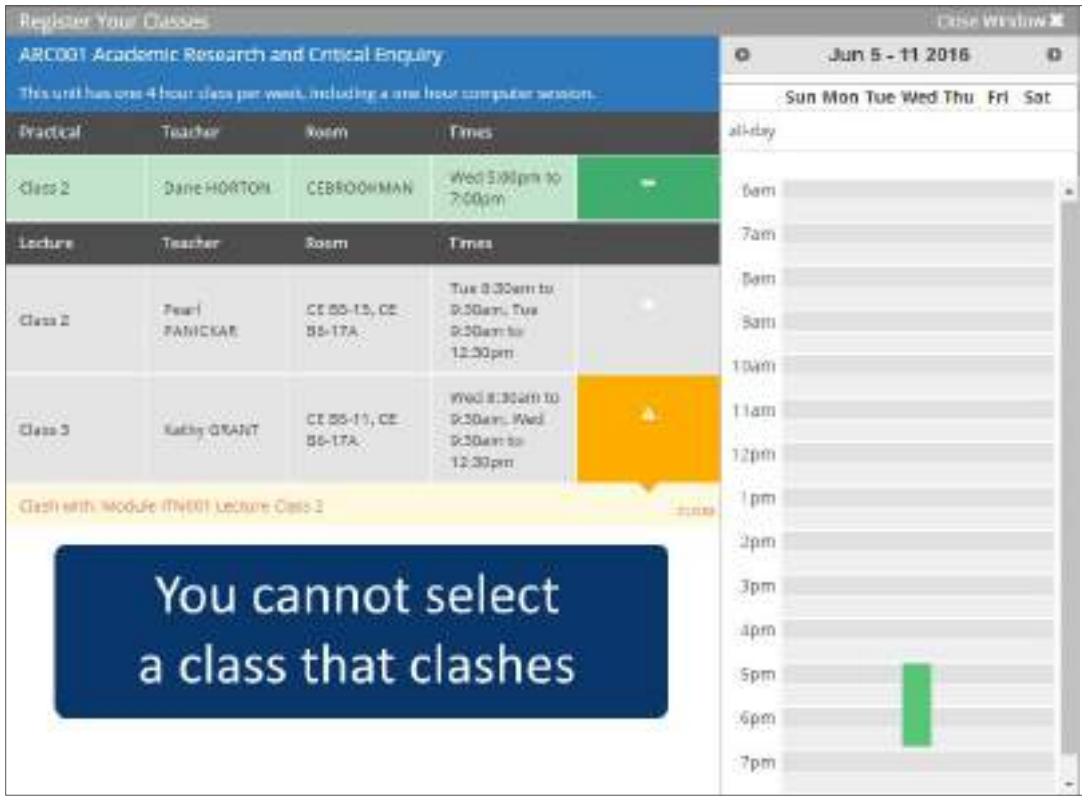

If your registration is incomplete (ie. you have not chosen one of each class type), the relevant module will be highlighted as below.

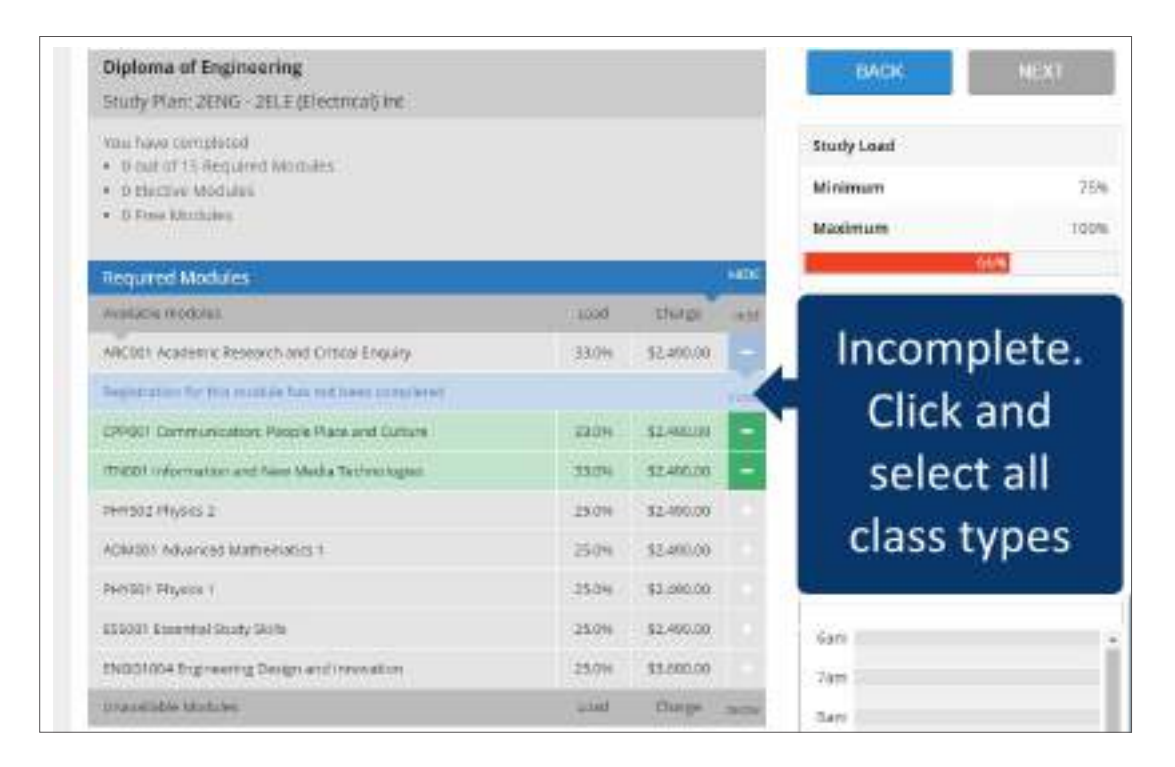

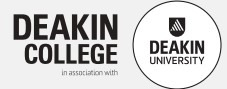

## Step 4 (continued)

When all your modules are selected, click **'Next'.**

This button will not be available (greyed out) if your registration is incomplete.

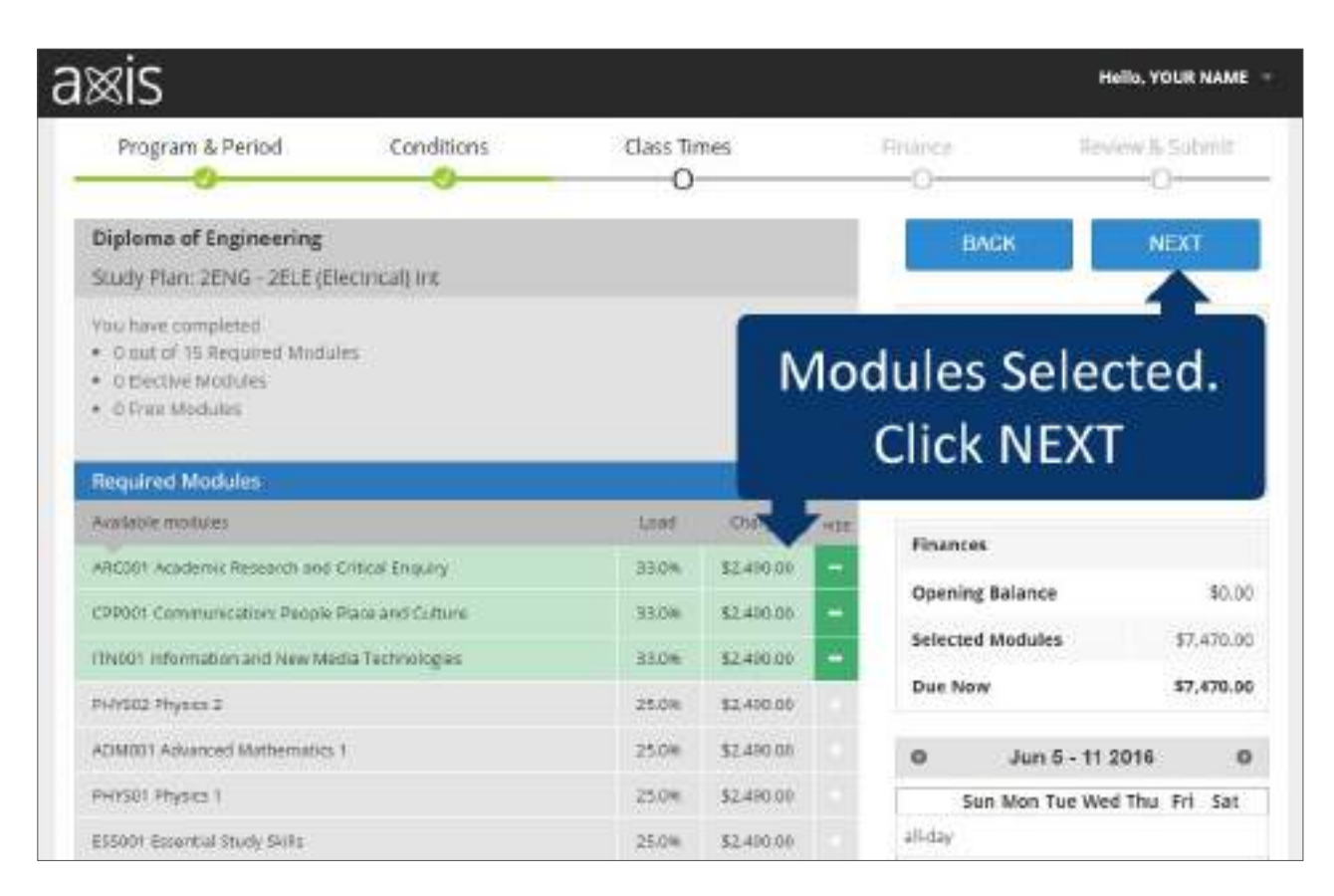

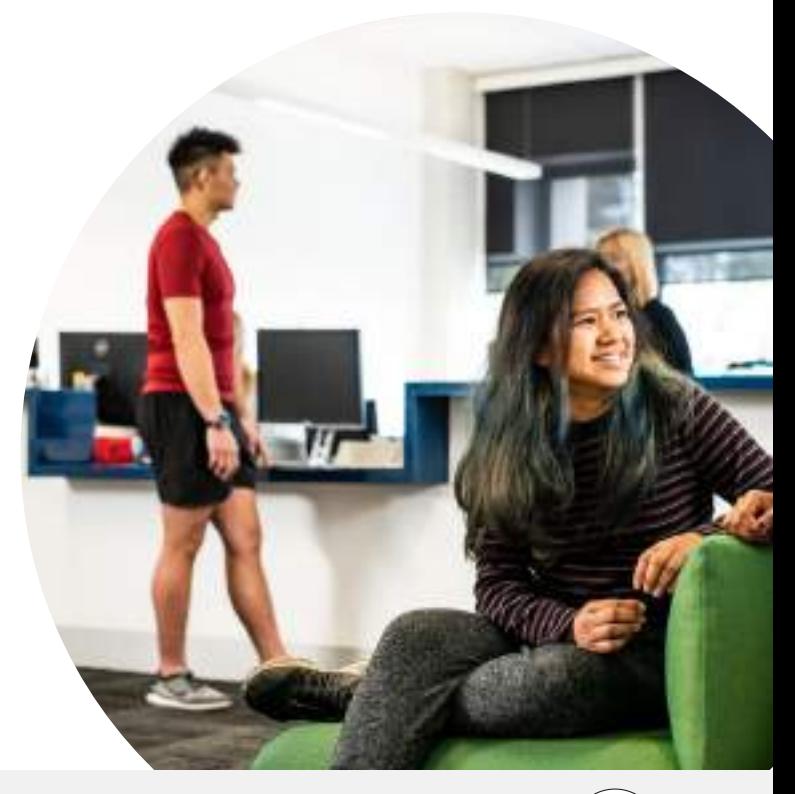

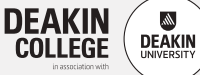

# **CHOOSE YOUR MODULES** CHOOSE YOUR MODULES

## Step 5

You will now be directed to the Finance screen. Check that the modules you have selected and the payment is correct. For Domestic students, a sponsor ('Fee-help') charge will be shown.

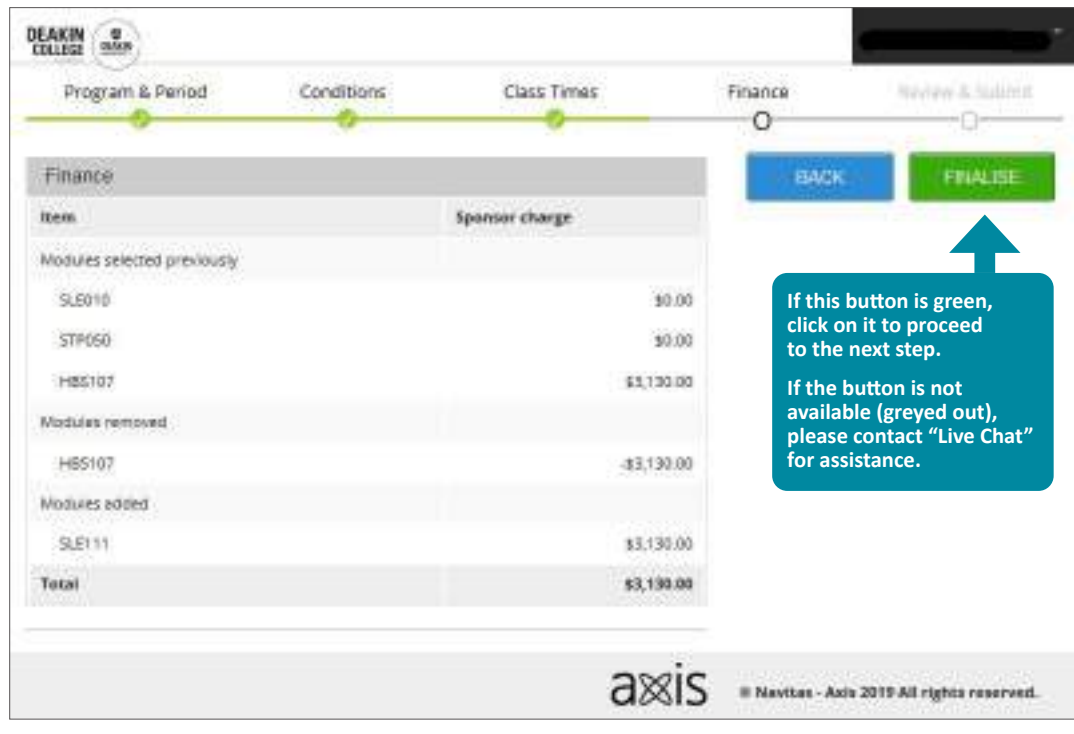

You can then review your registration (below) before exiting.

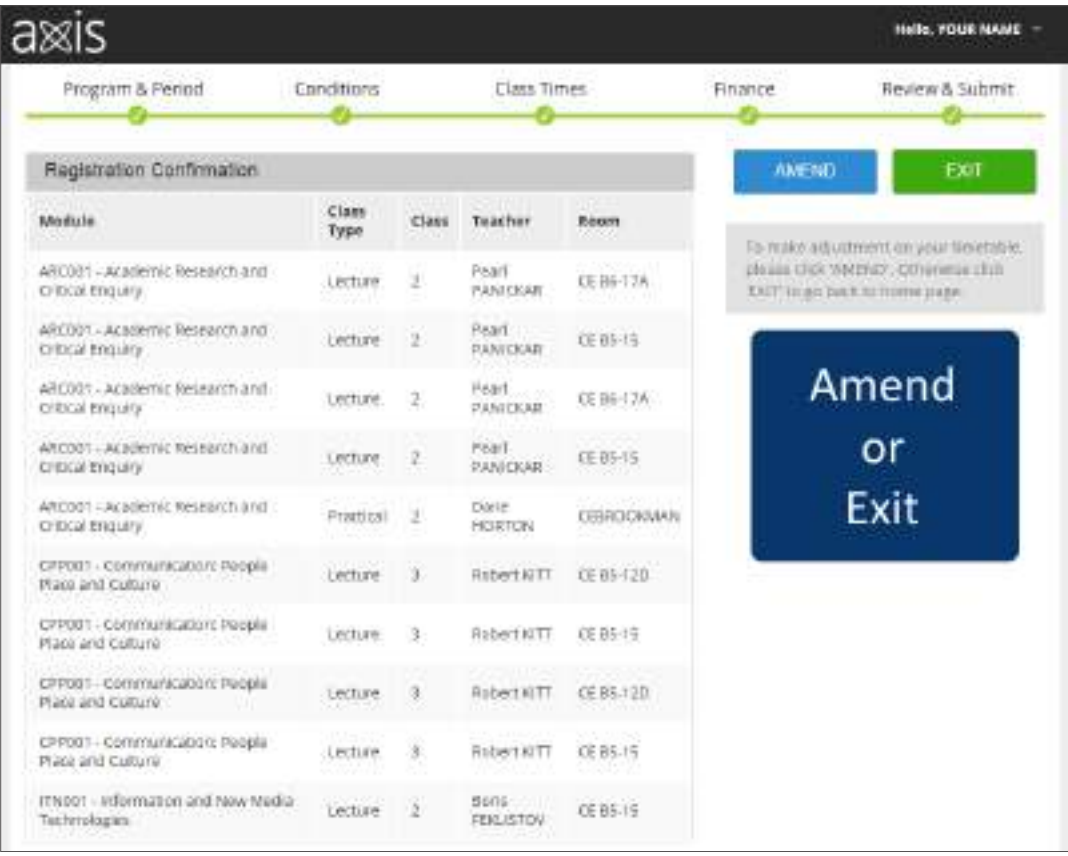

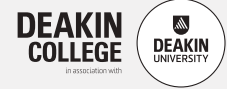

## Timetable

You will see the Timetable Overview appear. Please scroll through the week to review your timetable.

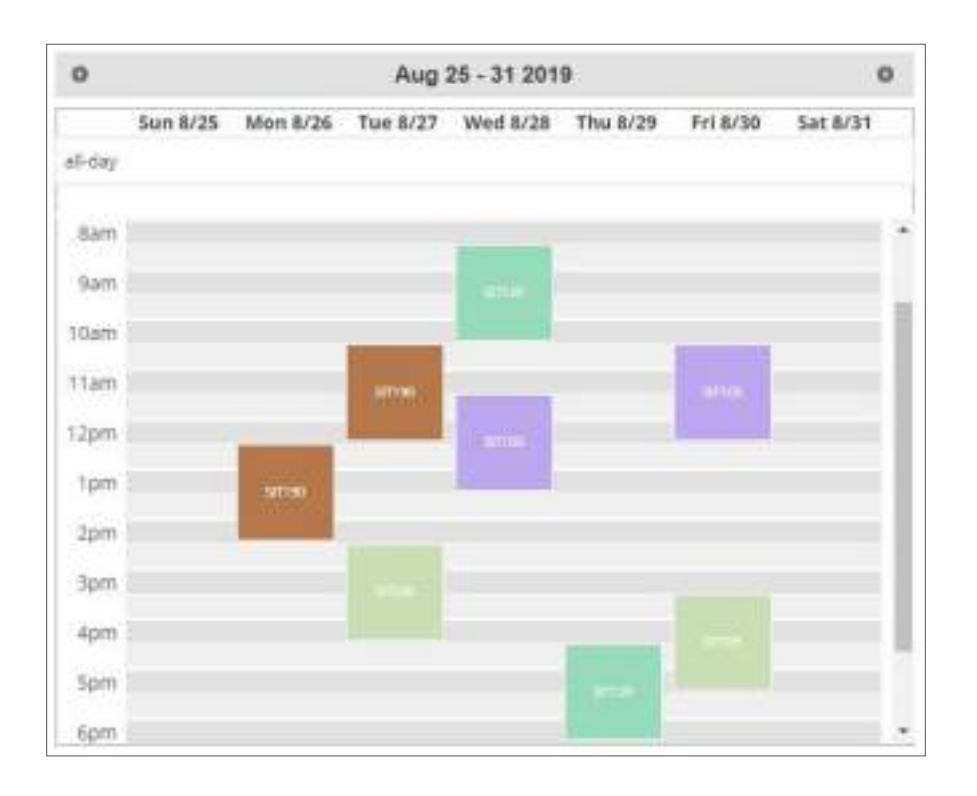

Check your timetable by clicking on the **Class Timetable** tile on the **Home** screen. Take a screenshot of your timetable and save it somewhere safe so that you can refer to it when you need it.

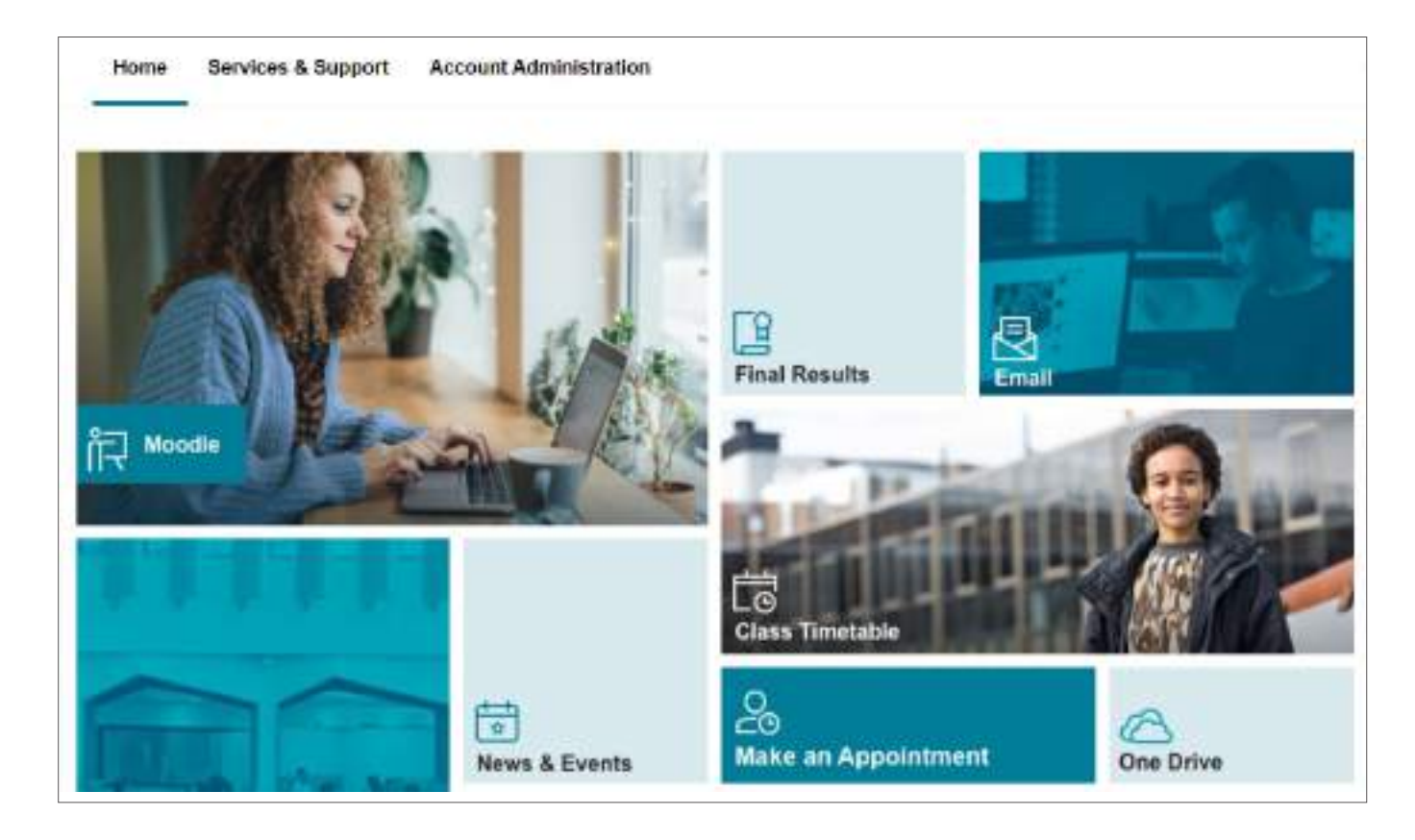

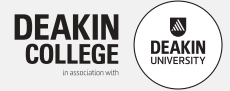

## Additional tasks

After you have completed your enrolment, it's important that you set up your Deakin University username and password and complete the Academic Skills Assessment.

#### **Academic Skills Assessment**

The Academic Skills Assessment is a 30-minute online exercise to show you (and us) what you might need help with. There are 39 required questions, which are mostly multiple choice.

Visit **[www.deakincollege.edu.au/how-to-enrol/academic-skills-assessment](http://www.deakincollege.edu.au/how-to-enrol/academic-skills-assessment)** to complete the activity.

#### **Set up your Deakin University username and password**

You will need to obtain a Deakin University password to use the computers on-campus, in the computer labs and to access Deakin University's online services. Visit **[www.deakincollege.edu.au/how-to-enrol/deakin-university-username-and-password](http://www.deakincollege.edu.au/how-to-enrol/deakin-university-username-and-password)** to set up your username and password .

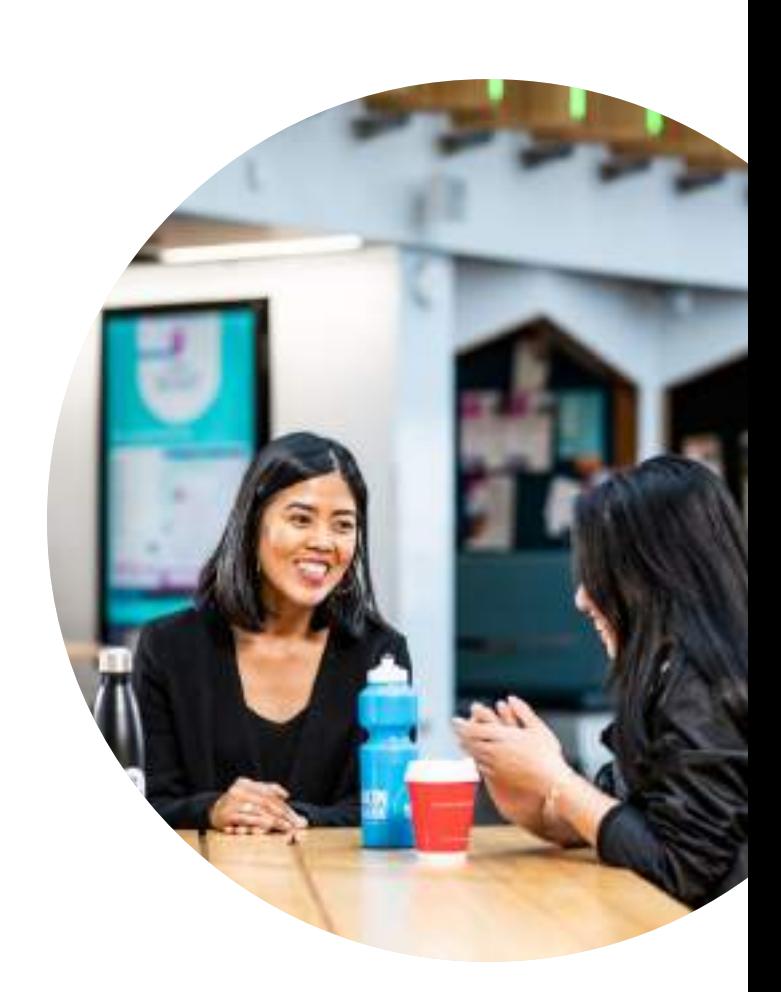

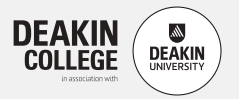

### Useful contacts

#### **Main details**

Deakin College at Deakin University 221 Burwood Highway Burwood VIC 3125 Australia T +61 3 9244 5197 F +61 3 9244 5198 E [deakincollege@deakin.edu.au](mailto:deakincollege%40deakin.edu.au?subject=)

#### **Melbourne Burwood campus**

Deakin College at Deakin University 70 Elgar Road (Entrance 3) Building LA, Level 4 Burwood VIC 3125 Australia T +61 3 9244 5197 F +61 3 9244 5198

#### **Geelong Waterfront campus**

Deakin College at Deakin University Building C, Level 2, Room C2.002 27 Brougham Street Geelong VIC 3220 Australia T +61 3 5227 2890 F +61 3 5227 2310

#### **Geelong Waurn Ponds campus**

Deakin College at Deakin University Building KA, Level 4 Pigdons Road Waurn Ponds VIC 3216 Australia T +61 3 5227 3433 F +61 3 5227 2310

#### **Academic Coordinators**

See our [Staff Contacts webpage](https://www.deakincollege.edu.au/about/contact/staff/) for your Academic Coordinator's contact details

#### **IT support**

For Student Portal or Moodle login issues, please email **[dcoll-ithelp@deakin.edu.au](mailto:dcoll-ithelp%40deakin.edu.au?subject=)**

#### **Live chat**

During the enrolment period, our staff will be available on Live Chat within the Student Portal.

### [deakincollege.edu.au/how-to-enrol](http://deakincollege.edu.au/how-to-enrol)

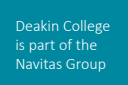

The information contained in this guide is correct at the time of publication; however, Deakin College reserves the right to alter, amend or delete details at any time without notice. For the most up-to-date course information please visit deakincollege.edu.au. Photographs in this publication are subject to copyright. This guide is provided free of charge. DC200728-0812 0920\_AW

Melbourne Institute of Business and Technology Pty Ltd trading as Deakin College; ABN 11 074 633 668. National Code: 3946; CRICOS Provider Codes: Deakin College 01590J, Deakin University 00113B .